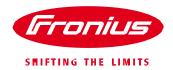

# Commissioning Fronius Monitoring via SMART PHONE/TABLET

Using the Datamanager V 2.0

For Fronius SnaplNverters: Galvo/Primo/Symo/Eco

(c) Fronius 2016 1/10

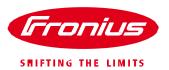

# **1 BEFORE YOU START**

Get the password and the name (SSID) of the WiFi network you want to get connect to.

Connect your smart phone or smart device to the WiFi network in order to check the availability of the internet.

Check the status of all the four LEDs on the Datamanager (DM) Card inbuilt in the inverter. The 'tick LED' and the 'cross LED' light up need to be green.

If not, check the DM card and also termination plugs are inserted properly (located in the data communication compartment at the bottom of the inverter).

A IP B

FRONIUS SYMO

Termination plug

# 2 SETTING UP MONITORING USING A SMART PHONE OR A TABLET

Download Fronius Solar.Web App from App store or Google Play and install it on a smart phone or tablet. Or go to: <a href="https://wizard.solarweb.com/downloadApp.html">https://wizard.solarweb.com/downloadApp.html</a>

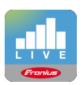

Android iOS Mac OSX

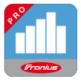

Android iOS

 Activate the 'WIFI Access Point' via the 'SETUP menu' on the display of the inverter. If using a Datamanager Box move the IP switch into position 'A'.

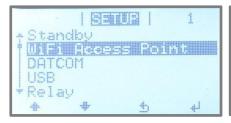

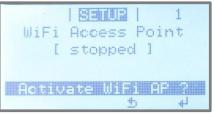

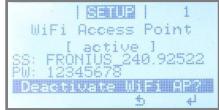

Fig.1: Activating the WiFi access point on the Inverter's display - Setup menu

(c) Fronius 2016 2/10

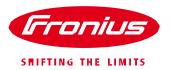

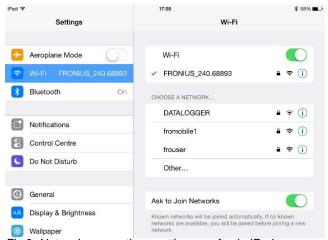

Fig.2: Network connections settings on Apple IPad

- 2. Connect the smart device (Tablet or Smartphone) to the WiFi network of the inverter.
  - Search for the network with the name "Fronius\_240.xxxxx" on the device.
  - Enter password: 12345678

3. Open the SolarWeb App on the smart device. If the SolarWeb App recognizes that it is already connected to an inverter it will ask whether to start the Setup wizard. -> select 'Yes' Alternatively click on the red button in the right bottom corner or go to 'Settings' -> 'Setup inverter'

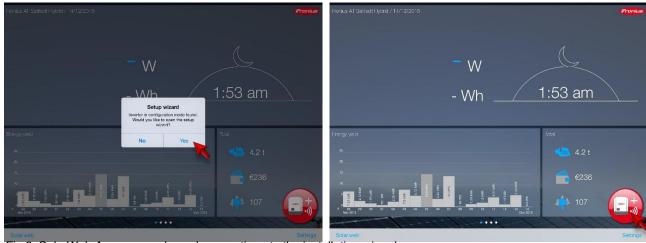

Fig.3: SolarWeb App screen shows how continue to the installation wizard.

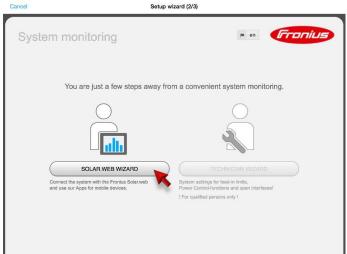

Fig.4: Start of the installation wizard in Fronius SolarWeb App

Run the SolarWeb Wizard and follow the instructions.

(c) Fronius 2016 3/10

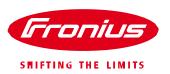

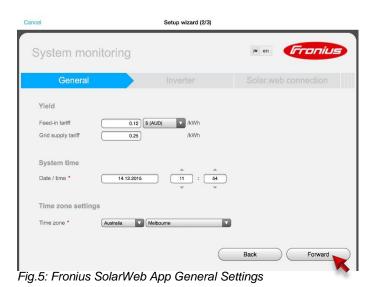

(it might be pulled from your smart device automatically)

5. Enter the correct date and

Select the right time zone. (it might be pulled from your smart device automatically)

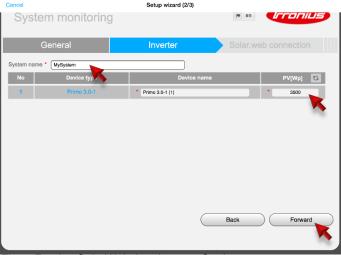

7. Assign a **system name** to your system.

**8.** Enter the **solar module power** connected to the inverter in Watts (Wp).

- Fig.6: Fronius SolarWeb App Inverter Settings
- System monitoring

  Inverter

  Solar.web connection

  Connection buildup

  Internet connection

  WLAN

  Available networks

  frouser
  Open, Channel:11
  Open, Channel:11
  DATALOGGER
  Protected WPA2, Channel:1

  Telstra0D91
  Trelstra0D91
  Trelstra0D91
  Trelstra0D91
  Trelstra0D91
  Trelstra0D91
  Trelstra0D91
  Trelstra0D91
  Trelstra0D91
  Trelstra0D91
  Trelstra0D91
  Trelstra0D91
  Trelstra0D91
  Trelstra0D91
  Trelstra0D91
  Trelstra0D91
  Trelstra0D91
  Trelstra0D91
  Trelstra0D91
  Trelstra0D91
  Trelstra0D91
  Trelstra0D91
  Trelstra0D91
  Trelstra0D91
  Trelstra0D91
  Trelstra0D91
  Trelstra0D91
  Trelstra0D91
  Trelstra0D91
  Trelstra0D91
  Trelstra0D91
  Trelstra0D91
  Trelstra0D91
  Trelstra0D91
  Trelstra0D91
  Trelstra0D91
  Trelstra0D91
  Trelstra0D91
  Trelstra0D91
  Trelstra0D91
  Trelstra0D91
  Trelstra0D91
  Trelstra0D91
  Trelstra0D91
  Trelstra0D91
  Trelstra0D91
  Trelstra0D91
  Trelstra0D91
  Trelstra0D91
  Trelstra0D91
  Trelstra0D91
  Trelstra0D91
  Trelstra0D91
  Trelstra0D91
  Trelstra0D91
  Trelstra0D91
  Trelstra0D91
  Trelstra0D91
  Trelstra0D91
  Trelstra0D91
  Trelstra0D91
  Trelstra0D91
  Trelstra0D91
  Trelstra0D91
  Trelstra0D91
  Trelstra0D91
  Trelstra0D91
  Trelstra0D91
  Trelstra0D91
  Trelstra0D91
  Trelstra0D91
  Trelstra0D91
  Trelstra0D91
  Trelstra0D91
  Trelstra0D91
  Trelstra0D91
  Trelstra0D91
  Trelstra0D91
  Trelstra0D91
  Trelstra0D91
  Trelstra0D91
  Trelstra0D91
  Trelstra0D91
  Trelstra0D91
  Trelstra0D91
  Trelstra0D91
  Trelstra0D91
  Trelstra0D91
  Trelstra0D91
  Trelstra0D91
  Trelstra0D91
  Trelstra0D91
  Trelstra0D91
  Trelstra0D91
  Trelstra0D91
  Trelstra0D91
  Trelstra0D91
  Trelstra0D91
  Trelstra0D91
  Trelstra0D91
  Trelstra0D91
  Trelstra0D91
  Trelstra0D91
  Trelstra0D91
  Trelstra0D91
  Trelstra0D91
  Trelstra0D91
  Trelstra0D91
  Trelstra0D91
  Trelstra0D91
  Trelstra0D91
  Trelstra0D91
  Trelstra0D91
  Trelstra0D91
  Trelstra0D91
  Trelstra0D91
  Trelstra0D91
  Trelstra0D91
  Trelstra0D91
  Trelstra0D91
  Trelstra0D91
  Trelstra0D91
  Trelstra0D91
  Trelstra0D91
  Trelstra0D91
  Trelstra0D91
  Trelstra0D91
  Trelstra0D91
  Trelstra0D91
  Trelstra0D91
  Trelstra0D91
  Trelstra0D91
  Trelstra0D91
  Trelstra0D91
  Trelstra0D91
  Trelstra0D91
  Trelstra0D91
  Trelstra0D91
  Trelstra0D91
  Trelstra0D91
  Trelstra0D91
  Trelstra0D91
  Tre

Fig.7: Fronius SolarWeb App Connection Settings

- 9. To get the internet connection settings done chose the connection type (1):
  - a. Hard wired LAN connection or
  - b. wireless LAN (WiFi) connection (default)
- For wireless LAN: Select the customer's WiFi network under 'Available networks' (2).

Note: The option 'Add WLAN' is used to enter the name and password for the customer's <u>hidden Wi-Fi network</u>.

**11.** Click '**Set'** (3) to enter the password for the customer's WiFi network in the popup window.

(c) Fronius 2016 4/10

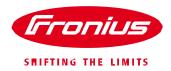

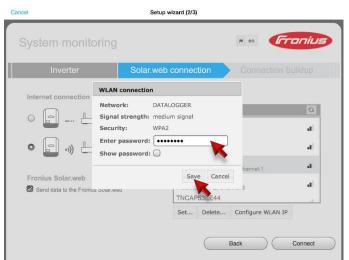

Fig.8: Fronius SolarWeb App Connection Settings - WiFi password

- **12.** Enter the **password** of the customer's WiFi network in the popup window.
- 13. Click 'Save'.

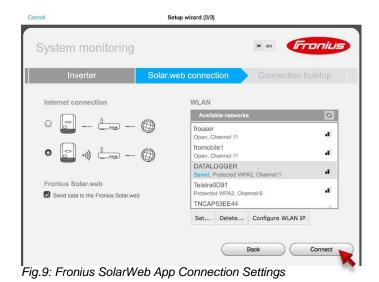

- 14. Optional: If a static IP address is required follow the instructions at chapter '5 INTERNET CONNECTION WITH A STATIC IP ADDRESS' at this stage and continue here later again.
- 15. Click 'Connect'

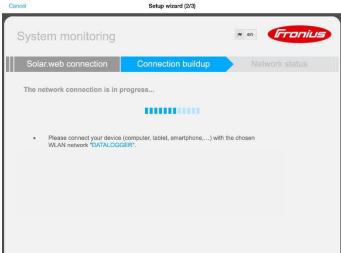

Fig.10: Wizard in Fronius SolarWeb App

- 16. Close the Solar. Web App.
- 17. Connect your <u>smart device</u> (Smartphone or Tablet) to the customer's WiFi network. (in order to check whether the inverter has successfully connected to the customers network). Therefore go to the Wi-Fi settings of the smart device and change to the network.

Hint: In case the smart device has been connected to the homeowners Wi-Fi network before the App will reconnect automatically (no need to manually change the WiFi connection on the smart device).

(c) Fronius 2016 5/10

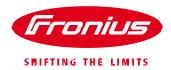

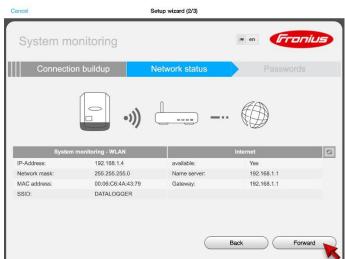

Fig.11: Wizard in Fronius SolarWeb App – Network status

- **18.** Re-open the Solar.Web App and wait for the Network status window to appear.
  - o If the internet availability is displayed with 'Yes', click on 'Forward'.
  - If the internet availability is displayed with 'No' please, click on 'Back' to reenter the (correct) password or talk to the network administrator.

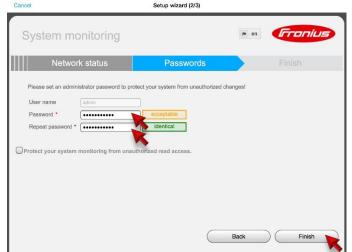

Fig.12: SolarWeb App – Password protection for the settings

- **19.** Choose a **password**. (Also note down the password for your record!)
- 20. Click on 'Finish'.

**Note!:** The inverter is now successfully connected to the internet. The system need still to be added to a SolarWeb monitoring account. Therefore see next chapter.

(c) Fronius 2016 6/10

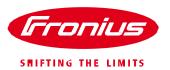

# 3 ADDING A SYSTEM TO SOLARWEB MONITORING

There a two ways of registering a PV system (or data source) on SolarWeb, either automatic via the SolarWeb App by continuing the SolarWeb Wizard or register it manually.

### A) Automatically

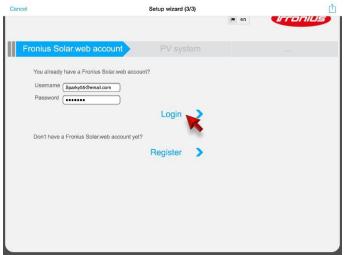

Fig.13: SolarWeb App – Adding a system to a SolarWeb account

- / To add the new system / logging source to your monitoring account on SolarWeb,
  - → Login with your username and password if you have already registered an account in the Fronius SolarWeb portal.
  - → If you don't have a SolarWeb account, click on 'Register' to create your account first.

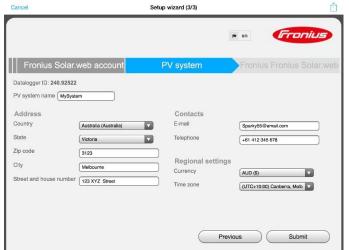

Fig.14: SolarWeb App – Adding a system to a SolarWeb account

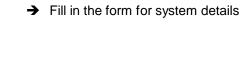

Fronius Solar.web account

PV system

Add PV system

Add another data source

Exchange data source

Previous

Fig.15: SolarWeb App – Adding a system to a SolarWeb account

- → Select whether you want to
  - i. Create a new PV system
  - ii. Add a datasource to an existing system
  - iii. Exchange a datasource

(c) Fronius 2016 7/10

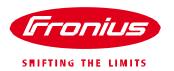

## B) Adding the System manually

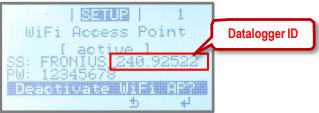

Fig.16: Inverter display – WiFi hotspot name

- / Alternatively the system / logging source can be added manually to www.solarweb.com.
  - → Note down the **Datalogger ID** from the inverter's display (it is part of the name of the WiFi Access Point starting with 240.xxxxx)

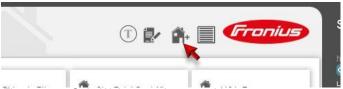

Fig.17: www.SolarWeb.com - Icon to add a system

→ Go to www.solarweb.com login and select the icon -> 'Add system'

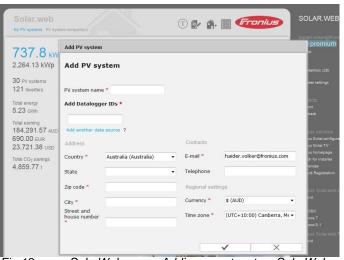

Fig.18: www.SolarWeb.com – Adding a system to a SolarWeb account

- Fill out the online from in the popup window.
  - PV system name
  - o Datalogger ID
  - o Address of the installation
  - o Email address
  - Currency
  - o Time zone

If everything went well the PV on solarweb.com will look like this.

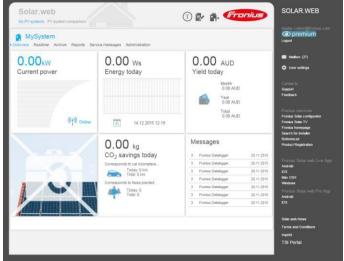

Fig. 19: www.SolarWeb.com - PV System Overview page

(c) Fronius 2016 8/10

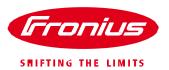

# **4 REGISTER AN ACCOUNT ON SOLAR WEB**

There a two ways of registering a monitoring account on SolarWeb, either automatic via the SolarWeb App by continuing the SolarWeb Wizard or register it manually.

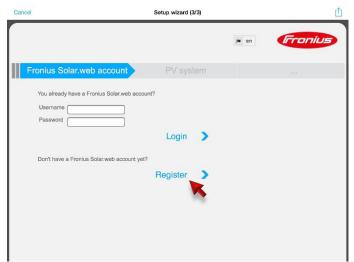

→ Click 'Register'

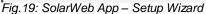

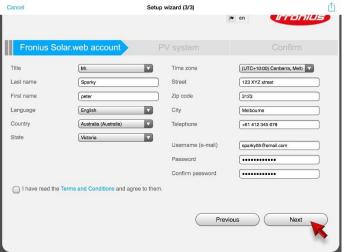

→ Fill out the registration form

Fig.20: SolarWeb App - Setup Wizard

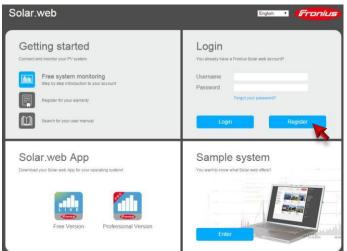

Fig.21: www.SolarWeb.com - start page

→ Alternatively go to <a href="https://www.solarweb.com">www.solarweb.com</a> and select 'Register'

(c) Fronius 2016 9/10

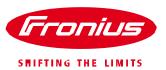

# **5 INTERNET CONNECTION WITH A STATIC IP ADDRESS**

For a commercial installation it may be required to connect the inverter via a static IP address. Get the details of static IP address and the required network from the local IT administrator.

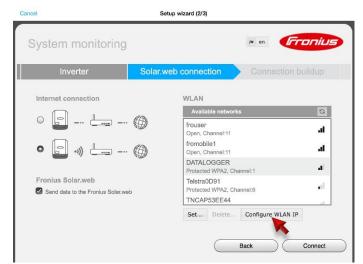

14a. Select 'Configure WLAN IP'.

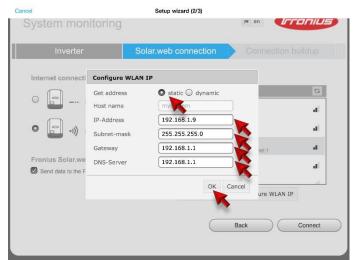

14b. Configure the wireless LAN connection

- Chose 'static'.
- Static IP address
- Subnet mask
- o Gateway IP address
- DNS-Server IP address

**14c.** Save settings by pressing **OK** and continue with the settings described above in chapter 2/ step 15.

Fronius reserves all rights, in particular rights of reproduction, distribution and translation. No part of this work may be reproduced in any way without the written consent of Fronius. It must not be saved, edited, reproduced or distributed using any electrical or electronic system. You are hereby reminded that the information published in this document, despite exercising the greatest of care in its preparation, is subject to change and that neither the author nor Fronius can accept any legal liability. Gender-specific wording refers equally to female and male

(c) Fronius 2016 10/10